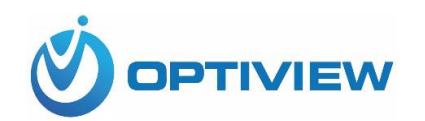

## **Optiview VMS**

**64-bit Mac Catalina**

Quick Install Guide

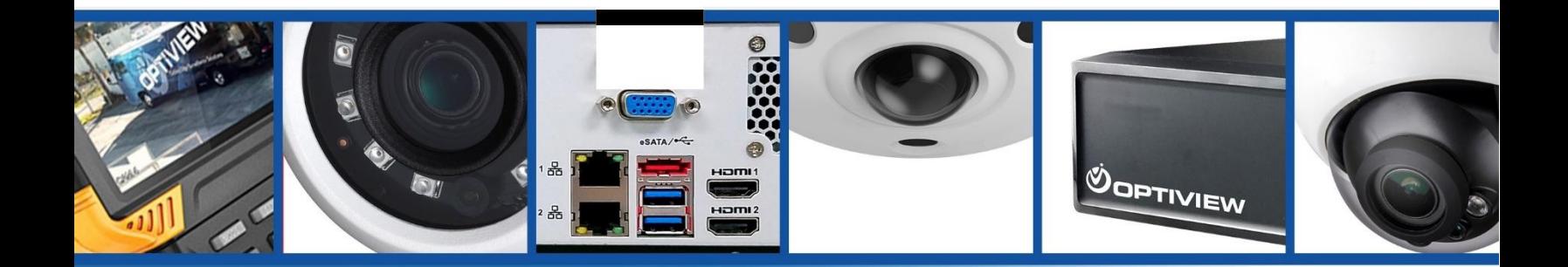

 $\mathcal{F}$  Jason C. last edited: Jason C. last edited: Jason C. last edited: Jason C. last edited: Jason C. last edited: Jason C. last edited: Jason C. last edited: Jason C. last edited: Jason C. last edited: Jason C. last

 $\sim$  1

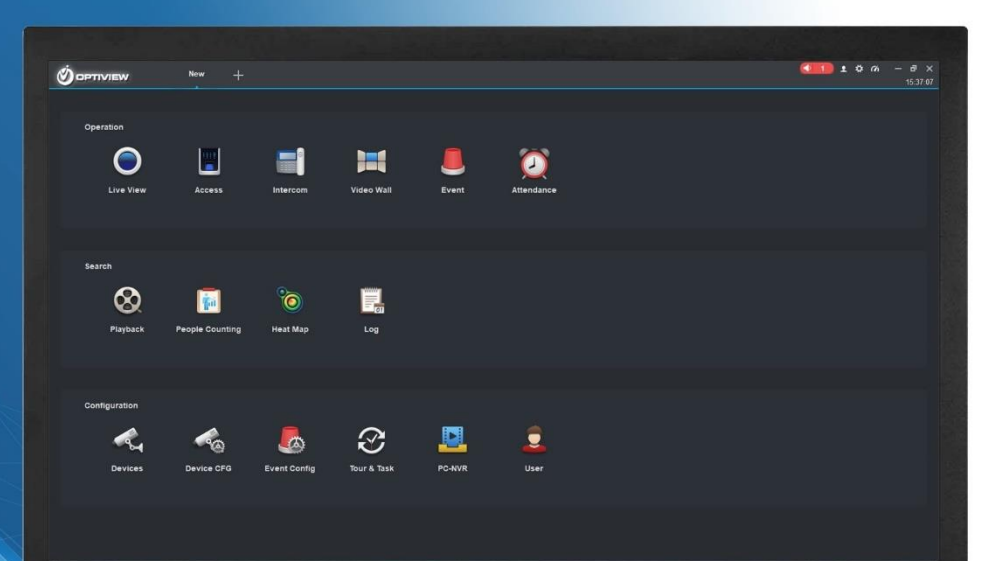

/sus

1. DOWNLOAD OPTIVIEW VMS MAC 64

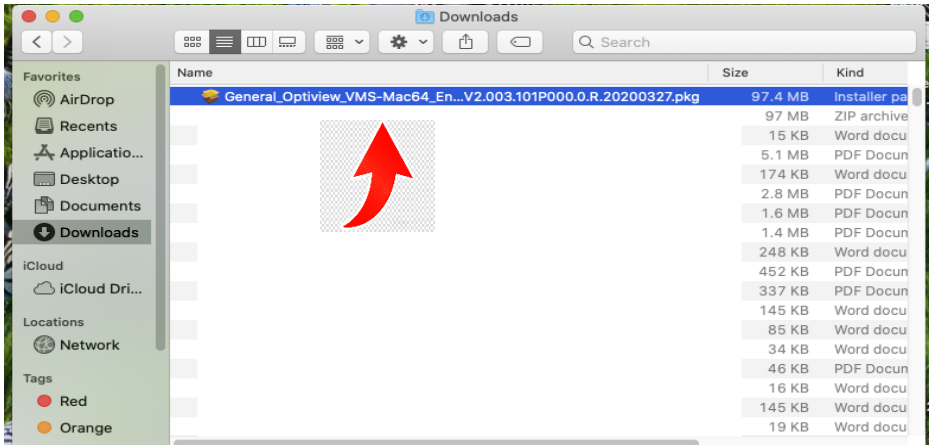

2. **RIGHT CLICK** ON FILE, SELECT "OPEN WITH" AND THEN SELECT "MAC FILE INSTALLER"

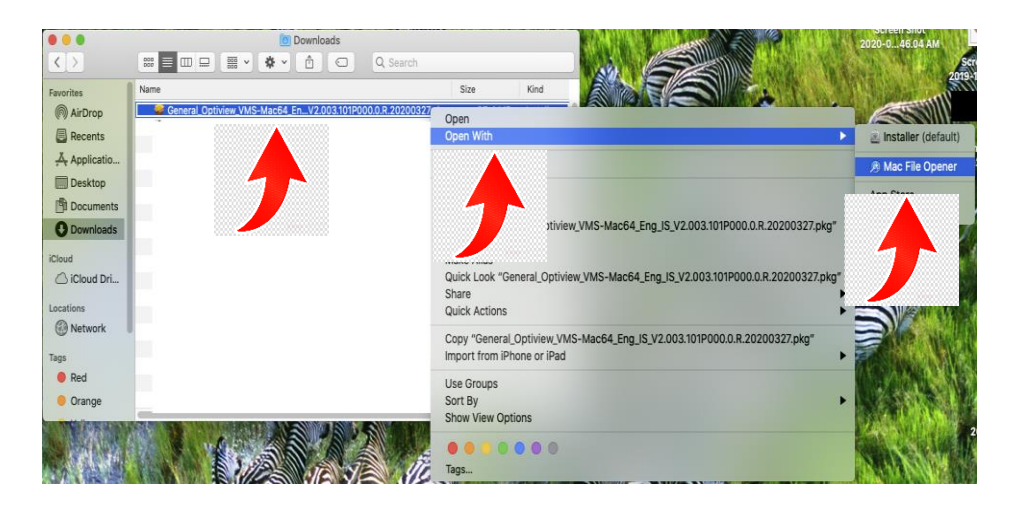

3. CLICK CANCEL ON WARNING

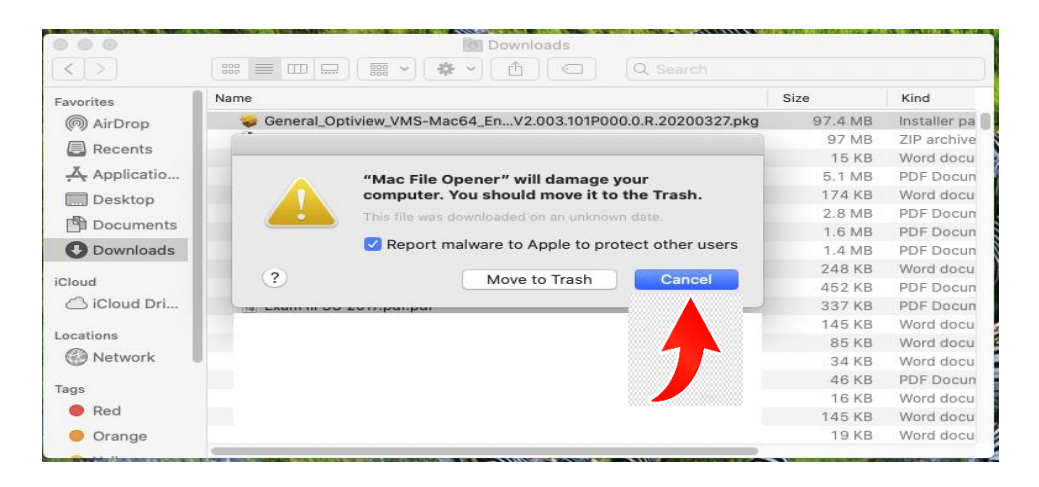

## 4. DOUBLE CLICK ON INSTALL PACKAGE FILE

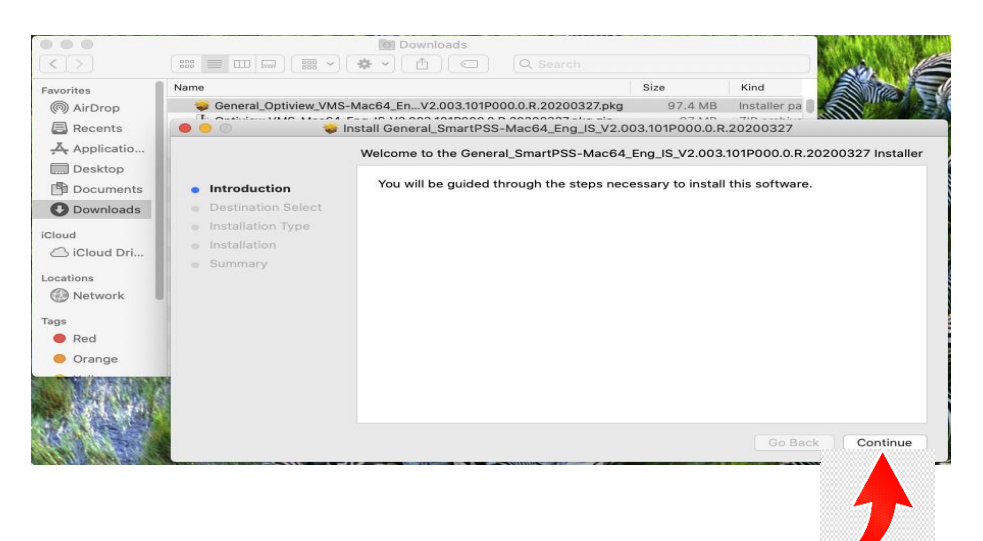

## 5. CLICK INSTALL

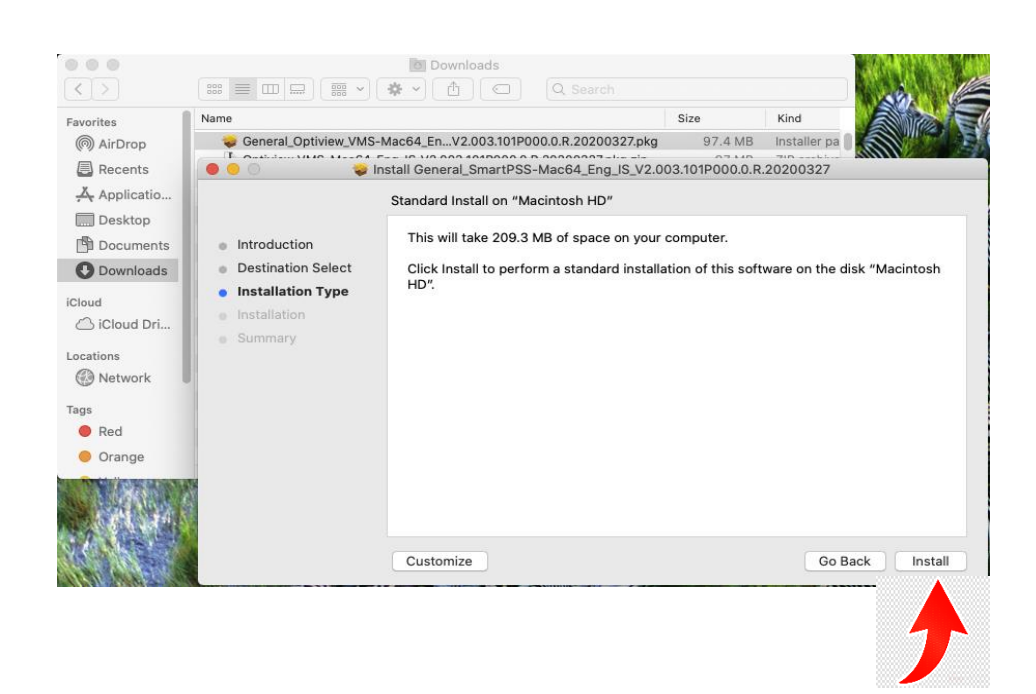